## ОБНОВЛЕНИЕ ПРОГРАММНОГО ОБЕСПЕЧЕНИЯ ПРИБОРА С  $\mathbf{1}$ **КОМПЬЮТЕРА**

<sub>B</sub> измерителях серии ИТ предусмотрена возможность обновления встроенного программного обеспечения (ПО) без применения дополнительного оборудования. Фирма изготовитель проводит работы по совершенствованию приборов и разрабатывает новые версии программ с дополнительными возможностями. Новые версии ПО размещаются на сайте www.planar.chel.ru в разделе с описанием соответствующего прибора ИТ-08, ИТ-09 и т.д. Каждая версия программы прибора имеет свой уникальный номер. Например: 02.00.00.02 (для ИТ-082). Версия программы отображается  $\overline{B}$ режиме чтения идентификационных данных (см. РЭ). Порядок обновления ПО приборов ИТ-08, ИТ-09 описан в разделе 1.1, измерителя ИТ-12 в разделе 1.2.

## Обновление программного обеспечения приборов серии ИТ-08, ИТ-09  $1.1$

<span id="page-0-0"></span>Для обновления ПО, вам необходимо выполнить следующие действия:

а) соедините измеритель с последовательным портом персонального компьютера кабелем;

б)создайте на вашем компьютере новую папку, например «ItUpdate». Скопируйте в эту папку с сайта программу-загрузчик для приборов «SoftLoader» (эта программа есть на CD диске, входящим в комплект поставки прибора ИТ-08). Программа загрузчика может работать на персональном компьютере под управлением Windows98, Windows2000 или WindowsXP. Программа «SoftLoader» осуществляет связь с измерителем и загружает в него новую программу;

в)скопируйте с сайта новую версию программы прибора (файл с номером версии программы и расширением .bsk, например 2 0 0 2.bsk) в папку «ItUpdate»;

г)запустите на своем компьютере программу «SoftLoader». Выберите последовательный порт компьютера, к которому подключен прибор, для этого нажмите левой кнопкой мышки в окне программы (поз. 1) на рисунке 1;

д) укажите файл с новой версией программы прибора. Для этого нажмите левой кнопкой мышки на программную кнопку (поз.2), появится стандартный для Windows диалог выбора файла, найдите в нём нужный вам файл и нажмите кнопку «ОК».

е) нажмите кнопку «Старт» и далее следуйте инструкциям, выдаваемым программой.

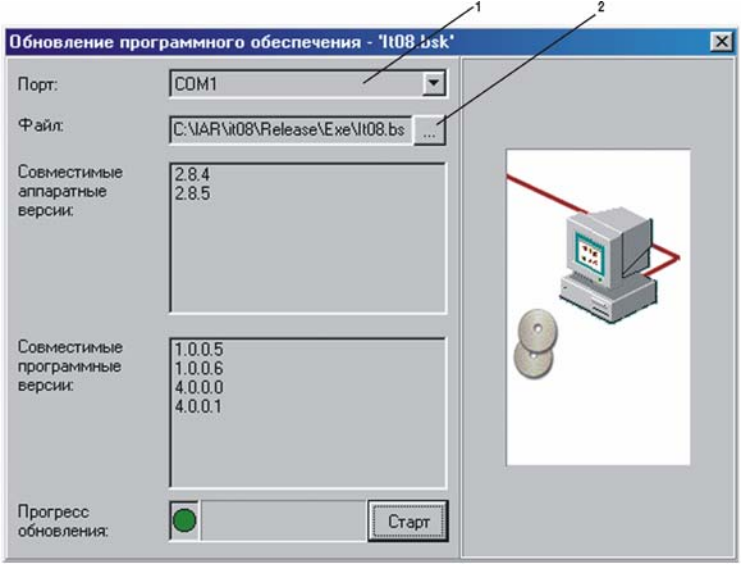

Рисунок 1

Сначала появится предупреждение, что необходимо выключить питание прибора ИТ и проверить подключение кабеля от прибора к последовательному порту компьютера. Затем появится ещё одно информационное окно, следуйте приведенным в нём указаниям;

Если прибор исправен, кабель порта подключен правильно, последовательный порт компьютера выбран верно и версия программы, которую вы хотите загрузить, совместима с аппаратной версией прибора, то запустится процесс загрузки программы в прибор. После его окончания на дисплее компьютера появится сообщение об успешном окончании операции, а измеритель перезагрузится и начнёт работу, как после включения питания.

Обновление ПО рекомендуется проводить при работе прибора от внешнего источника питания.

Внимание! Не прерывайте процесс загрузки программы в прибор, это может привести к тому, что прибор не сможет нормально функционировать. Если такое всё же случится, повторите процесс обновления программы.

ж)для измерителей серии ИТ-08 необходимо сохранить обновленную версию программы в сменном модуле. Для сохранения текущего ПО прибора в модуле сменном предназначена программа Менеджера памяти ПО МС. В основном меню выбора, режиму соответствует пиктограмма [ ] Вид экрана представлен на рисунке 2:

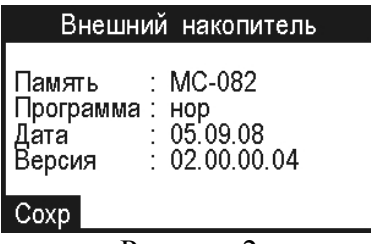

Рисунок 2

<span id="page-1-0"></span>После обновления ПО, не выключая питание измерителя, запустите Менелжер памяти. Измеритель проверяет состояние записанного ПО в течении примерно 15 секунд. После окончания процесса проверки, нажмите кнопку F1 (команда Сохр). Программа из базового модуля загрузится в память МС. Процесс записи отображается в виде индикатора прогресса.

## $1.2$ Обновление программного обеспечения измерителя ИТ-12

Для обновления ПО ИТ-12, вам необходимо выполнить следующие действия:

а) установите программное обеспечение ItToolsSatellite 1.6 (п.4.11.3 РЭ);

б) соедините измеритель со свободным USB портом персонального компьютера с помощью стандартного кабеля. Включите питание измерителя. Прейдите в режим работы с

ПК. В меню настроек прибора, режиму соответствует пиктограмма [ В верхней строке лисплея появится сообщение «Ожилание команды».

в) установите драйвер USB порта для измерителя, если необходимо (п.4.11.4 РЭ);

г) скопируйте с сайта новую версию программы прибора (файл с номером версии программы и расширением  $\cdot$ bsk, например 12 1 0  $1$ .bsk).

д) на панели основных операций с документом (рисунок 4.11.3 РЭ) вызовите команду открытия окна режима обновления ПО измерителя. Выберите пункт с серийным номером требуемого подключенного прибора (позиция 1) на рисунке 3;

е) укажите файл с новой версией программы прибора. Для этого нажмите левой кнопкой мышки на программную кнопку (позиция 2), появится стандартный для Windows диалог выбора файла, найдите в нём нужный вам файл и нажмите кнопку **«ОК»**.

ж) нажмите кнопку **«Старт»** и далее следуйте инструкциям, выдаваемым программой.

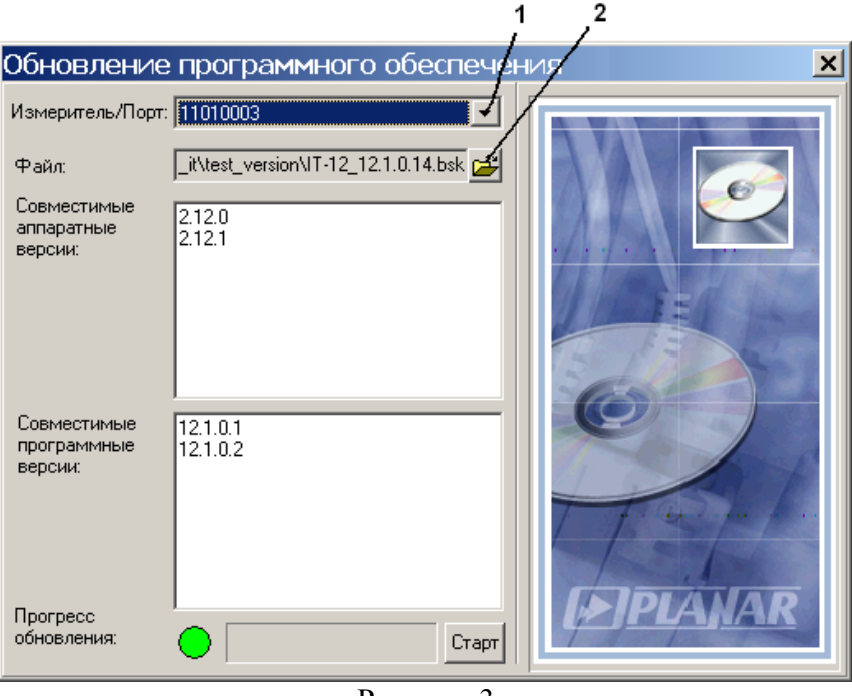

Рисунок 3

Если прибор исправен, кабель USB порта подключен правильно, обновляемый измеритель выбран верно и версия программы, которую вы хотите загрузить, совместима с аппаратной версией прибора, то запустится процес[с](#page-2-0) загрузки программы в прибор. Питание на измеритель необходимо подавать с внешнего блока питания. После окончания загрузки на дисплее компьютера появится сообщение об успешном окончании операции, а измеритель перезагрузится и начнёт работу, как после включения питания. После перезагрузки измерителя на экране может появиться сообшение, информирующее о обновлении ПО ДПД (п.2.6.2 РЭ), представленное на рисунке 4. Необходимо дождаться окончания процесса обновления не выключая питания, после чего продолжить работу с измерителем.

<span id="page-2-0"></span>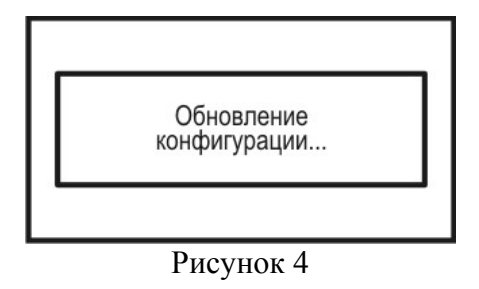

**Внимание!** Не прерывайте процесс загрузки программы в измеритель, это может привести к тому, что прибор не сможет нормально функционировать. Если такое всё же случится, выключите питание измерителя. Удерживая нажатой кнопку **«F2»** включите питание измерителя, на дисплее прибора должен появиться экран загрузчика **«IT-12 Bootloader»**. Повторите процесс обновления программы.